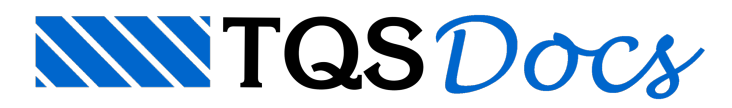

# SISEs - Parte 6 - Editor de Radier

# 1. Editor de Radier

Os editores de "sapatas associadas" e "radier" são idênticos em suaapresentação, mas existem duas diferenças que devemos observar. O editor de sapatas associadas tem o limitemenor paraadicionar SCRs (Sapata Contígua Retangular) e RCRs (Região Complementar Retangular) do que o editor de "Radier".É obvio, pois o editor de "radier" tratará com uma sapata de grandes dimensões, então, certamente usará quantidade maior de SCRs e RCRs. Outra diferença, é que, o editor de "Radier" reconhece como "radier", a sapata em que todos os pilares do edifício estejam associados a ela, caso contrário, não será "radier", e sim, uma sapata associada.

Antes de iniciarmos a entrada de dados do radier, é preciso saber o significado de alguns conceitos que iremos utilizar paralançarmos sapatas associadas e também radier:

- Sapata global: é o conjunto de todas as SCRs\*, RCRs\*\* e aberturas, ou seja, é a sapata completa com todos os seus elementos. Uma sapata global pode conter somente SCRs, mas não pode conter somente RCRs;

**- \* SCR**: significa"Sapata Contígua Retangular" – elafaz parte dasapataglobal e é asapata(região) onde o pilar é associado. Somente um pilar pode ser associado a uma SCR. Quando temos uma sapata associada (ou sapata global) com dois pilares, obrigatoriamente teremos duas SCRs;

**- \*\* RCR**: significa"Região Complementar Retangular" – essaregião possui um pilar associado qualquer apenas para definir a sondagem. RCR é usada para completar a sapata global.

Para acessar o "Editor de radier" utilizamos o comando "Editar" – "Editores de fundação" – "Radier":

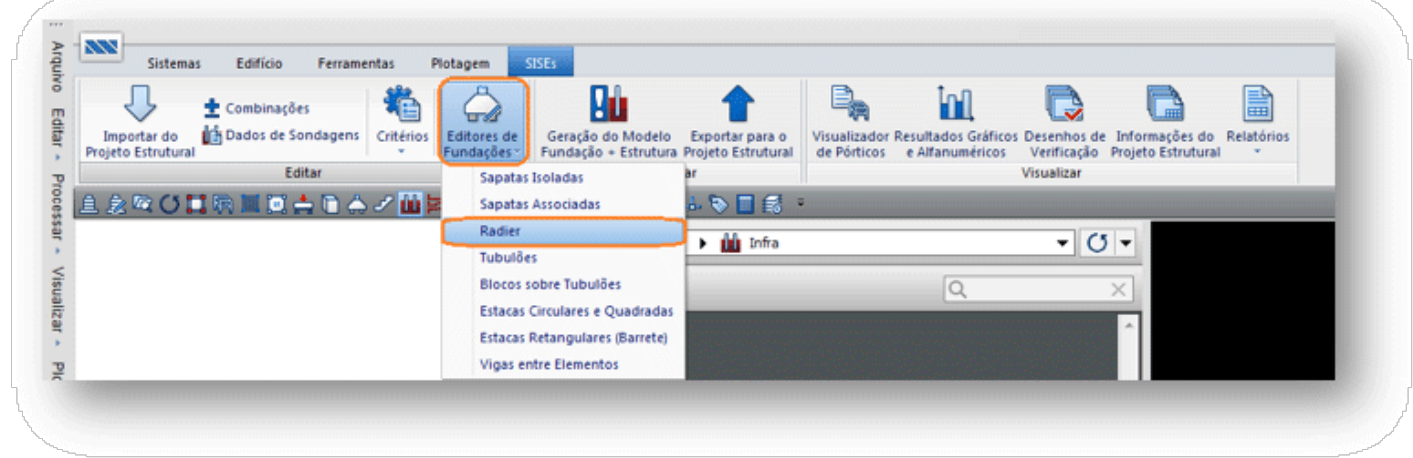

Quando se acessa o editor de radier, o programa lê os pilares e verifica se há alguma fundação associada a eles, não encontrando, o editor verifica a existência do arquivo de dados de radier. Com a inexistência desse arquivo, e a inexistência de fundações lançadas, o editor faz a seguinte pergunta:

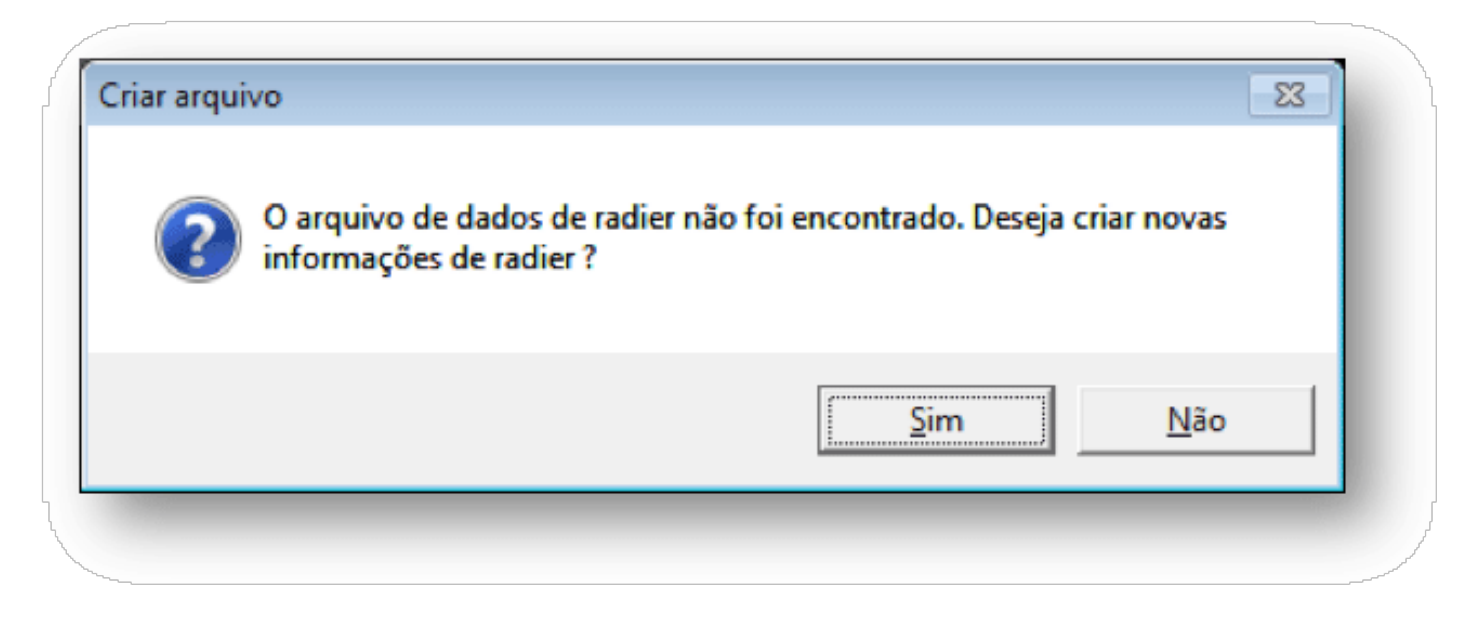

Clique em "Sim".

Toda a geometria do radier é visualizada através das caixas superiores, sendo fácil a verificação dos valores digitados e considerados:

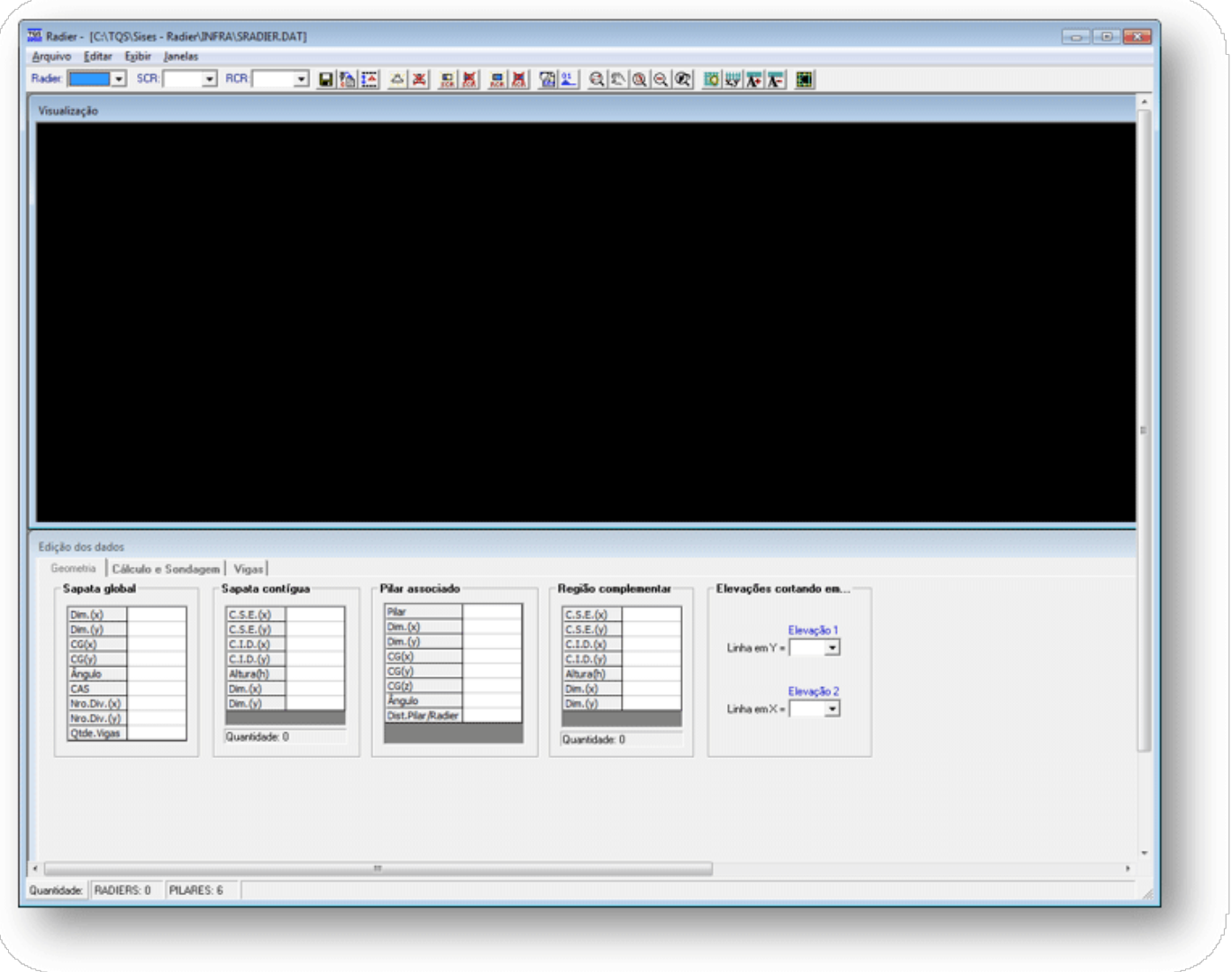

A barra superior do "Editor de radier" possui as principais ferramentas de edição / visualização de desenho e dados:

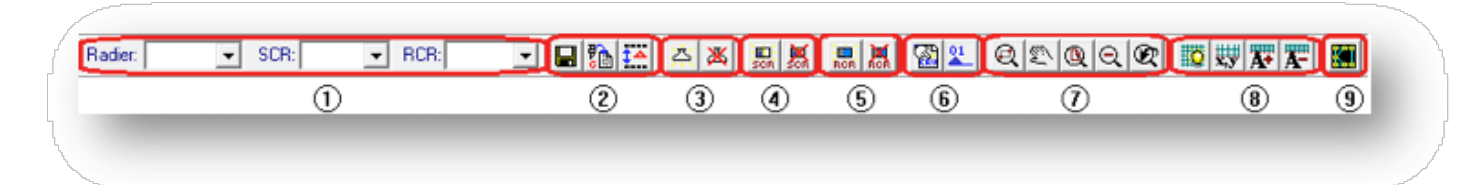

- (1) clique para definir o radier atual (sapataglobal), SCR atual e RCR atual;
- (2) comandos parasalvar, importar geometria e definir / editar "DELTA";
- (3) comandos paracriação e remoção do radier (sapataglobal);
- (4) comandos para criação e remoção da SCR;
- (5) comandos paracriação e remoção da RCR;
- (6) comandos paraconfiguração de critérios para CRV e definição de cortes;
- (7) comandos de visualização de desenhos
- (8) comandos de visualização das linhas e textos da discretização;
- (9) comando para visualização da planta geral da fundação.

#### **- Geometria:**

Todos os dados referentes à sapata global, sapata contígua, pilar associado e região complementar são visualizados na aba"Geometria":

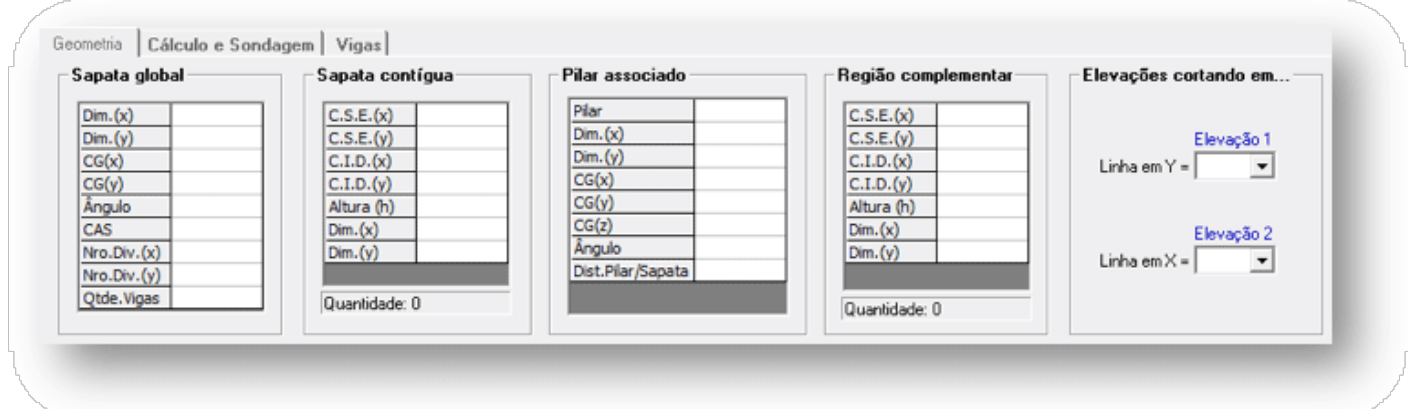

No grupo **"Sapata global"**, temos:

Dim.(x): dimensão 'x' da sapata global;

Dim.(y): dimensão 'y' da sapata global;

CG(x): locação do CG da sapata global em 'x';

CG(y): locação do CG da sapata global em 'y';

Ângulo: ângulo de inclinação da sapata global;

CAS: cota de assentamento da sapata global;

Nro. Div.(x): número de divisões em 'x' da discretização da sapata global;

Nro. Div.(y): número de divisões em 'y' da discretização da sapata global;

Qtde. Vigas: quantidade de vigas de enrijecimento adicionadas na sapata global;

No grupo **"Sapata contígua"**, temos:

C.S.E.(x): locação do Canto Superior Esquerdo em 'x' nos pontos de discretização; C.S.E.(y): locação do Canto Superior Esquerdo em 'y' nos pontos de discretização; C.I.D.(x): locação do Canto Inferior Direito em 'x' nos pontos de discretização; C.I.D.(y): locação do Canto Inferior Direito em 'y' nos pontos de discretização; Altura(h): altura (espessura) da sapata contígua; Dim.(x): dimensão 'x' da sapata contígua; Dim.(y): dimensão 'y' da sapata contígua; No grupo **"Pilar associado"**, temos: Pilar: Título do pilar associado; Dim.(x): dimensão 'x' do pilar; Dim.(y): dimensão 'y' do pilar; CG(x): locação do CG do pilar em 'x'; CG(y): locação do CG do pilar em 'y';

CG(z): cota onde nasce o pilar;

Dist.Pilar/Sapata: distância entre o pilar e asapata. Isso serve como parâmetro ao usuário, ele pode verificar se o pilar está dentro ou fora dasapata.Se a distânciafor iguala 0 (zero) o pilar coincide com nível superior dasapata global;

No grupo **"Região complementar"**, temos:

C.S.E.(x): locação do Canto Superior Esquerdo em 'x' nos pontos de discretização;

C.S.E.(y): locação do Canto Superior Esquerdo em 'y' nos pontos de discretização;

C.I.D.(x): locação do Canto Inferior Direito em 'x' nos pontos de discretização;

C.I.D.(y): locação do Canto Inferior Direito em 'y' nos pontos de discretização;

Altura(h): altura (espessura) da região complementar;

Pilar: título do pilar selecionado para sondagem;

Dim.(x): dimensão 'x' da região complementar;

Dim.(y): dimensão 'y' da região complementar;

**- Adicionar sapata global:**

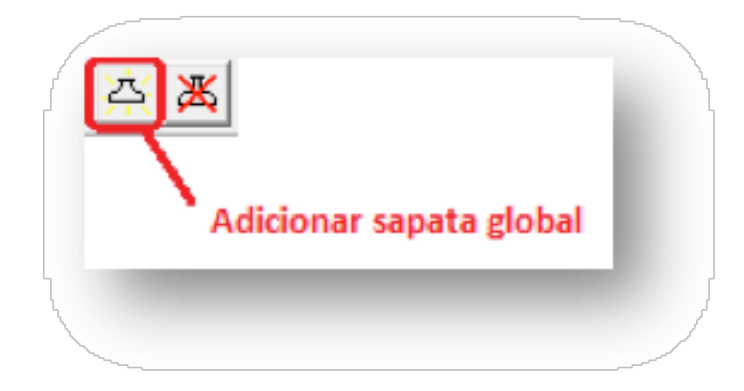

Ao acionar o comando de adicionar sapata, aparecerá a tela para preenchimento dos dados globais da sapata:

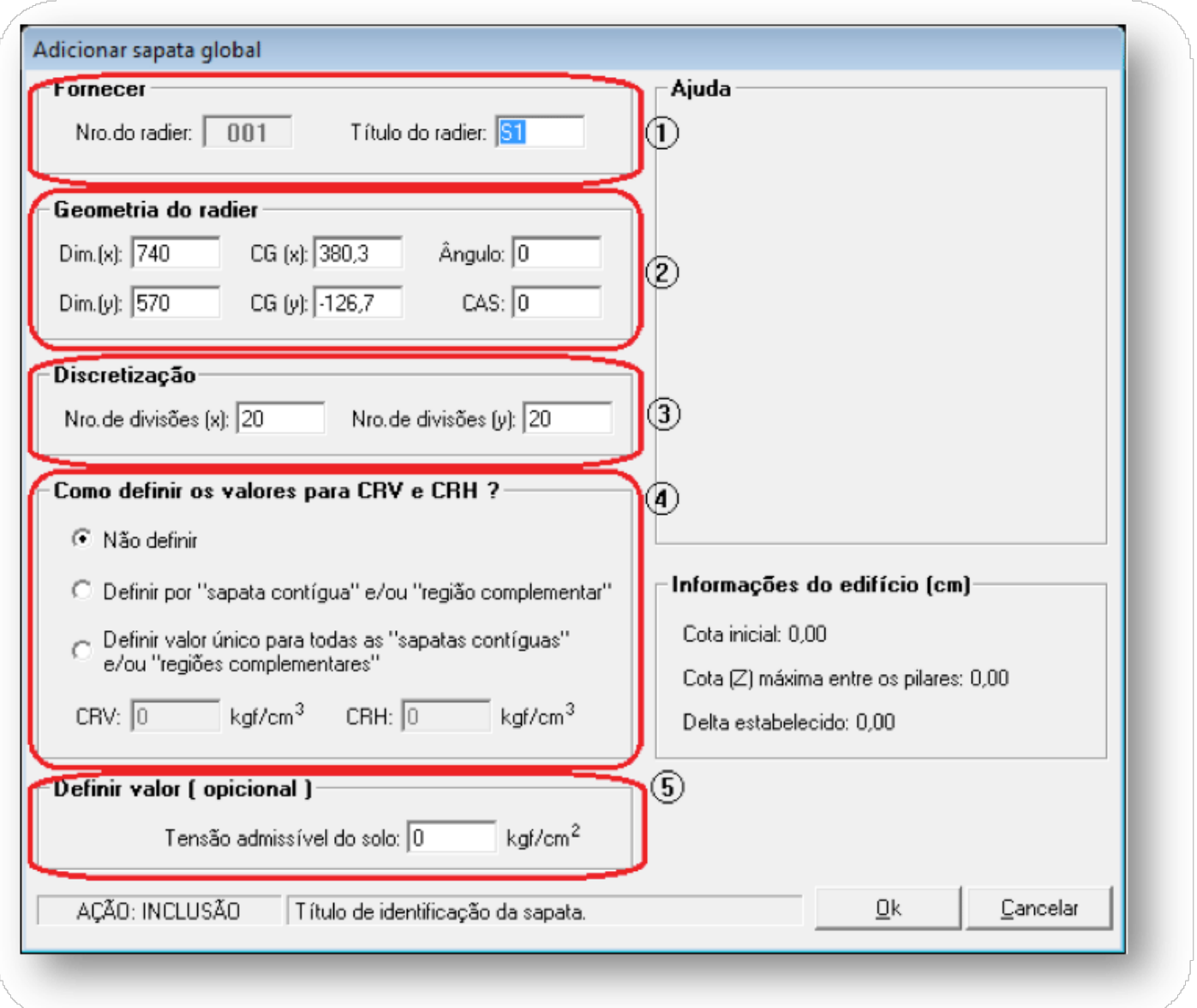

(1) Fornecer: Título da sapata global;

(2) Geometria dasapataglobal: Dimensões, locação do CG,ângulo de inclinação, CAS (cota de assentamento) da sapata global;

(3) Discretização: Número de divisões em 'x' e em 'y' que será utilizado paragerar a malha de discretização dasapata global;

(4) Como definir os valores para CRV e CRH ?: Aqui o usuário pode impor valores para os coeficientes de reação vertical e horizontal. O usuário tem três opções:

"Não definir": sem definição direta de valores para CRV e CRH;

"Definir por SCR e RCR": nesse caso, o usuário irá impor valores para CRV e CRH a cada SCR e RCR que adicionar na sapata global;

"Definir valor único para todas as SCRs e RCRs": aqui, o usuário define um único valor para todas as SCRs e RCRs adicionadas na sapata global;

(5) Valor para Tensão admissível do solo. Esse item é opcional, caso esteja com valor "0", será adotado o valor dos critérios de projeto.

**- AdicionarSCR:**

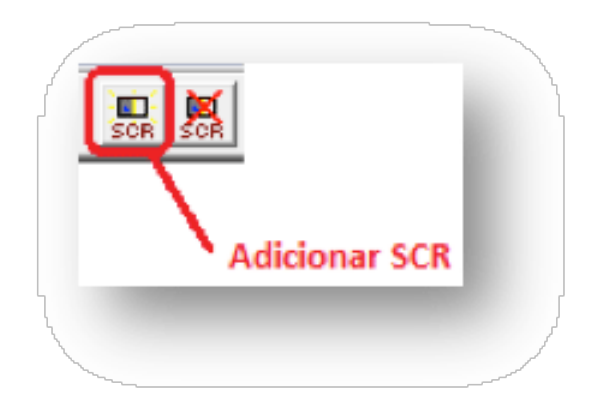

Ao clicar no grupo "Sapata contígua" ou no grupo "Pilar associado", a seguinte tela será apresentada:

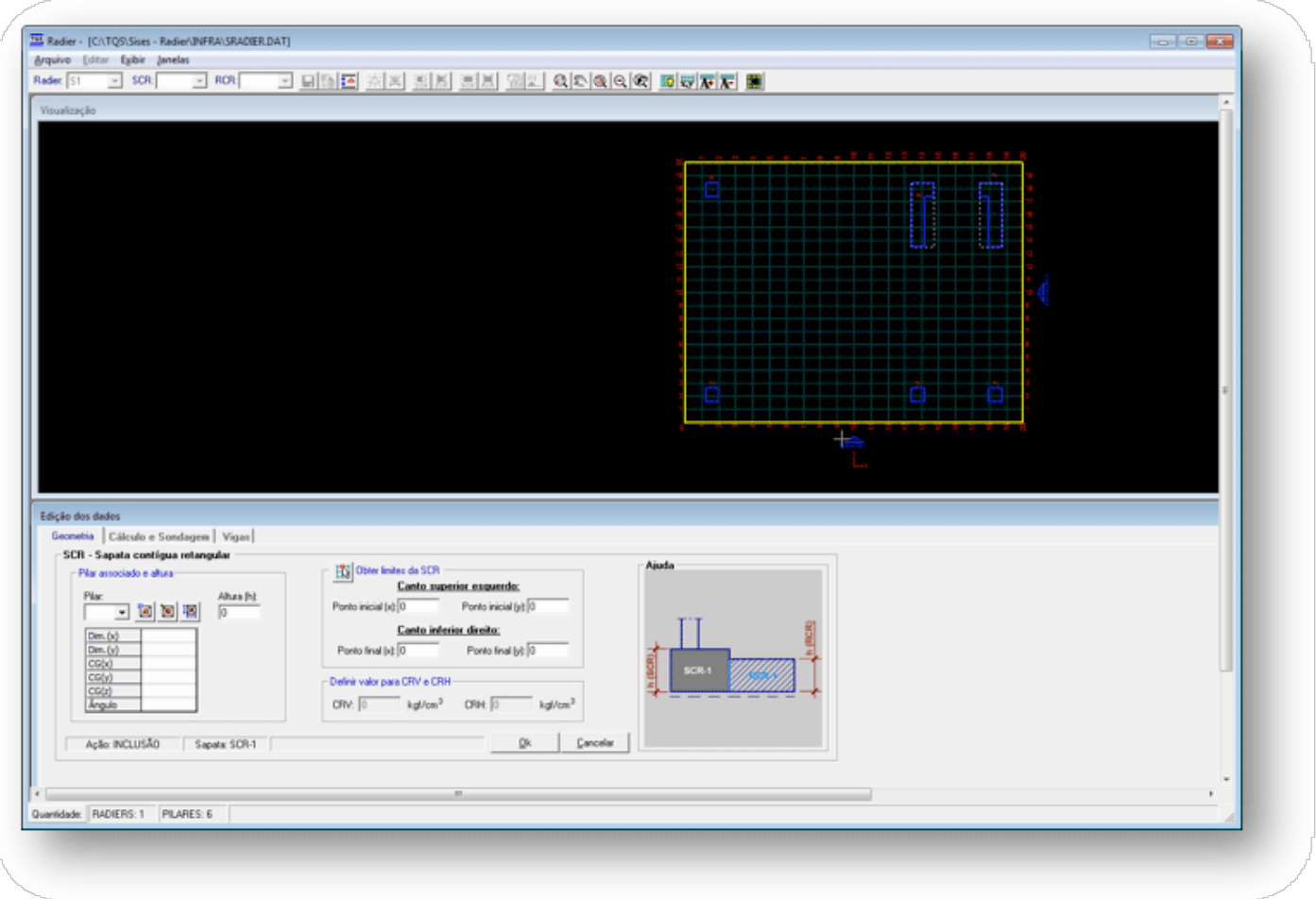

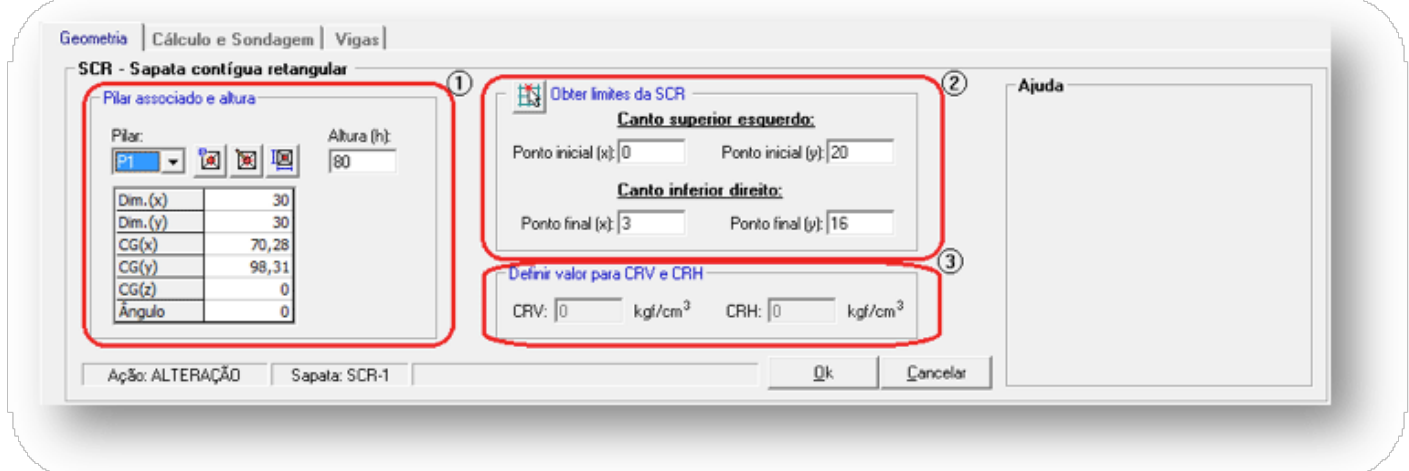

(1) Pilar associado e altura (espessura): Definição do pilar associado e da altura (espessura) da SCR;

(2) Locação - Canto superior esquerdo e Canto inferior direito: Paraadicionar umasapatacontígua, imaginamos um retângulo que se abre da esquerda para direita e de cima para baixo, dessemodo, devemos entrar com dois pontos. O primeiro ponto é o do canto superior esquerdo desse retângulo imaginário. Nesse campo (ou ponto) digitam-se os valores para'x' e 'y' dentro dos limites da malha da discretização. O canto inferior direito é o segundo ponto de locação. Nesse campo (ou ponto) digitam-se os valores para'x' e 'y' dentro dos limites da malha da discretização. Pode-se também utilizar o comando "Obter limites da SCR via mouse", selecionando-se os pontos limites diretamente no desenho;

(3) Definir valor para CRV e CRH: Impor valores para os coeficientes de reação vertical e horizontal (apenas quando a opção "Definir por 'sapata contígua' e/ou 'região complementar" estiver selecionada nos dados da sapata global);

Depois de lançadas as SCRs, que nesse exemplo temos 6, pois terão 6 pilares associados, o editor se apresenta dessa forma:

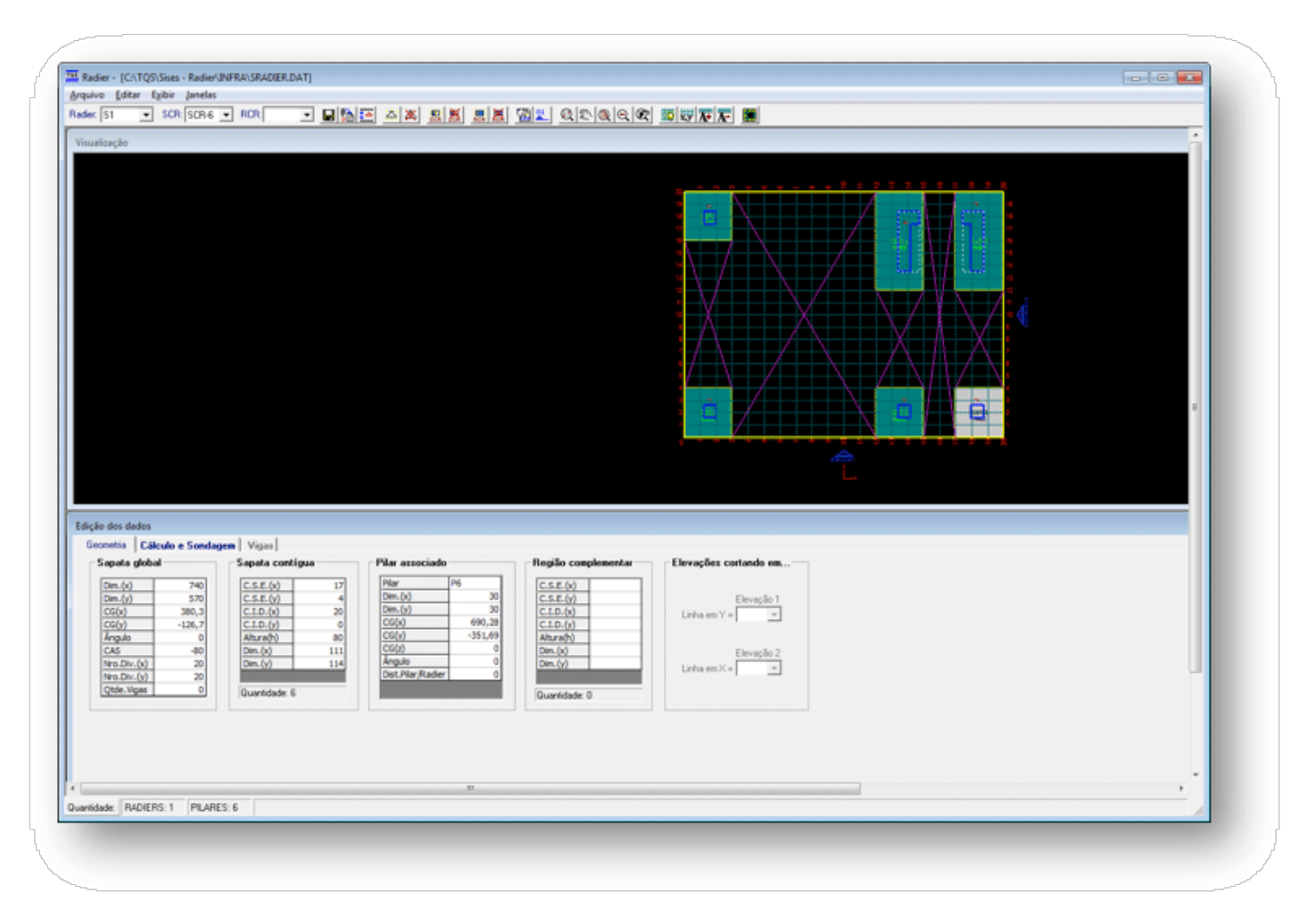

#### **- Inserir RCR:**

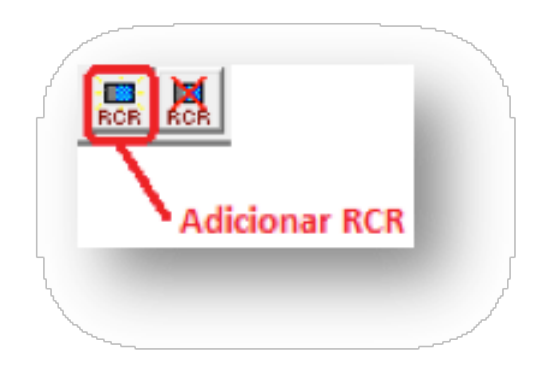

Ao clicar no grupo "Região complementar'" a seguinte tela será apresentada:

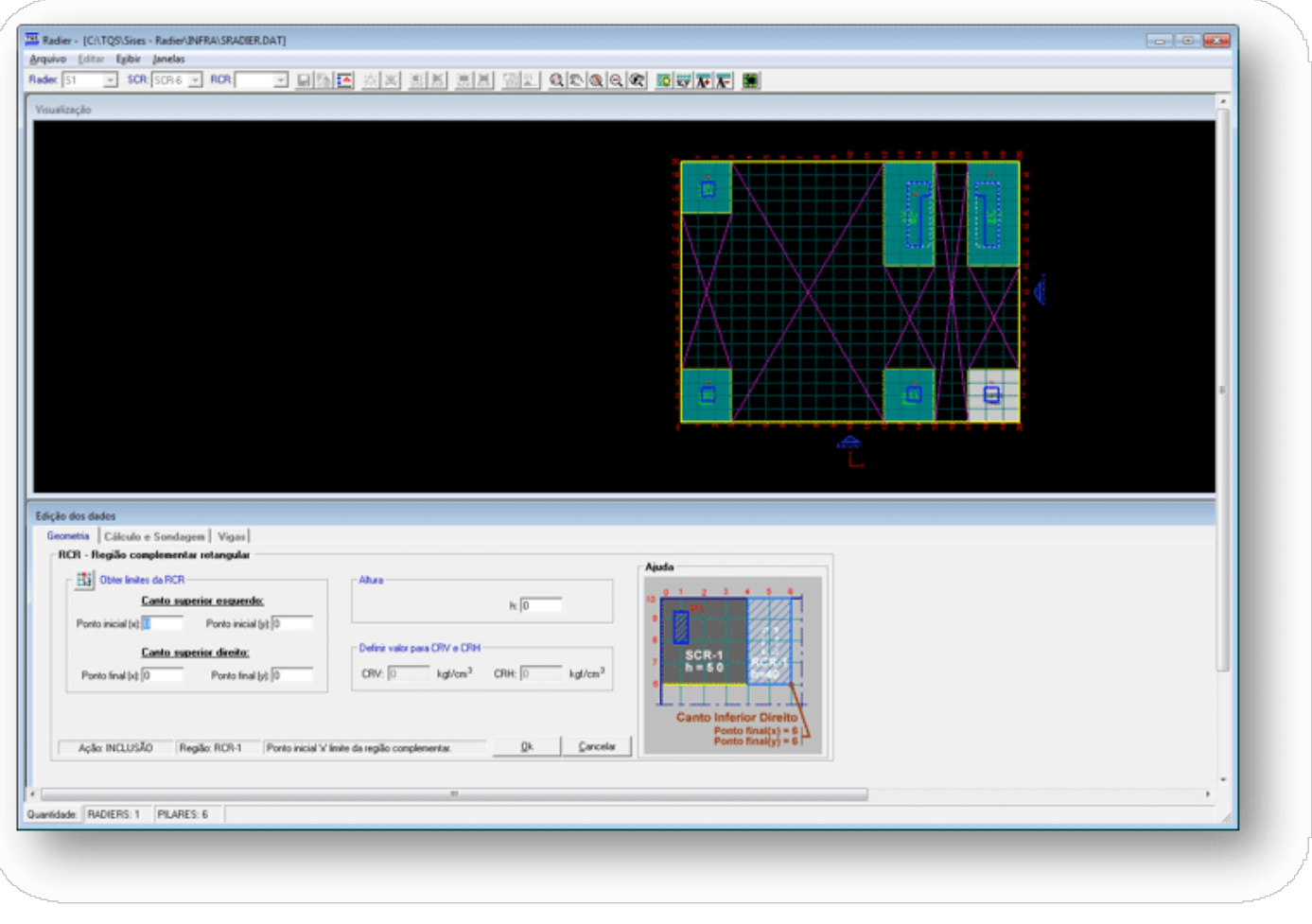

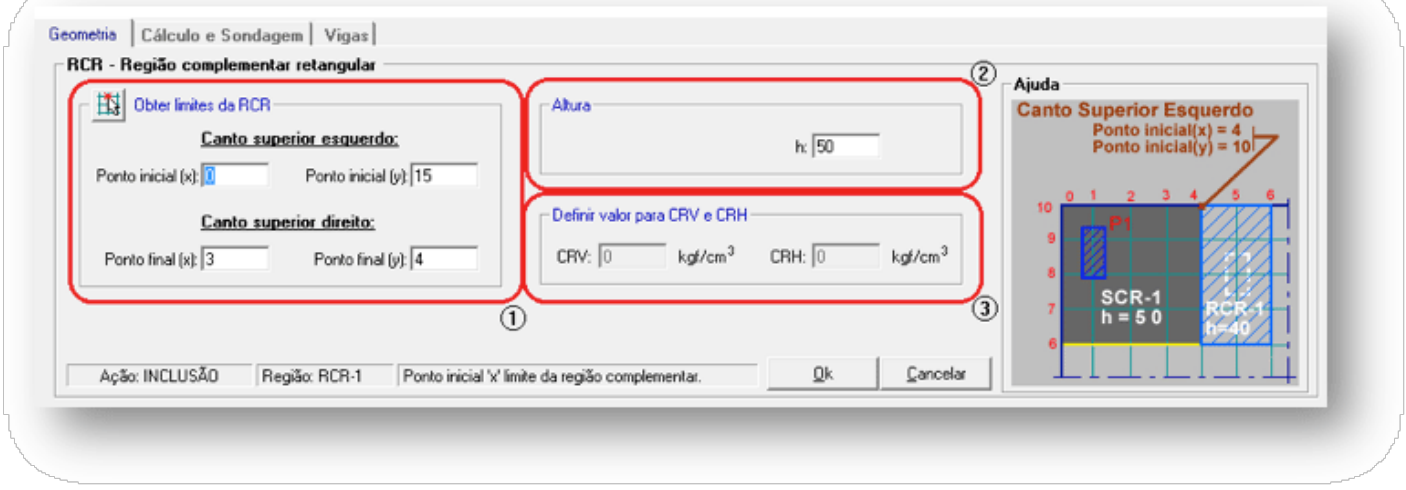

(1) Locação - Canto superior esquerdo: Paraadicionar uma RCR, imaginamos um retângulo que se abre da esquerda para direita, e de cima para baixo, dessemodo, devemos entrar com dois pontos. O primeiro ponto é o do canto superior esquerdo. Nesse campo (ou ponto) digitam-se os valores para'x' e 'y' dentro dos limites da malha da discretização. O canto inferior direito é o segundo ponto de locação. Nesse campo (ou ponto) digitam-se os valores para'x' e 'y' dentro dos limites da malha da discretização. Pode-se também utilizar o comando "Obter limites da RCR via mouse", selecionando-se os pontos limites diretamente no desenho;

(2) Locação - Pilar associado e altura(espessura): Definição do pilar associado (somente paraassociar asondagem) e daaltura(espessura) da RCR;

(3) Definir valor para CRV e CRH: Impor valores para os coeficientes de reação vertical e horizontal (apenas quando a opção "Definir por 'sapata contígua' e/ou 'região complementar" estiver selecionada nos dados da sapata global).

Definidas todas as RCRs, o editor se apresenta dessa forma:

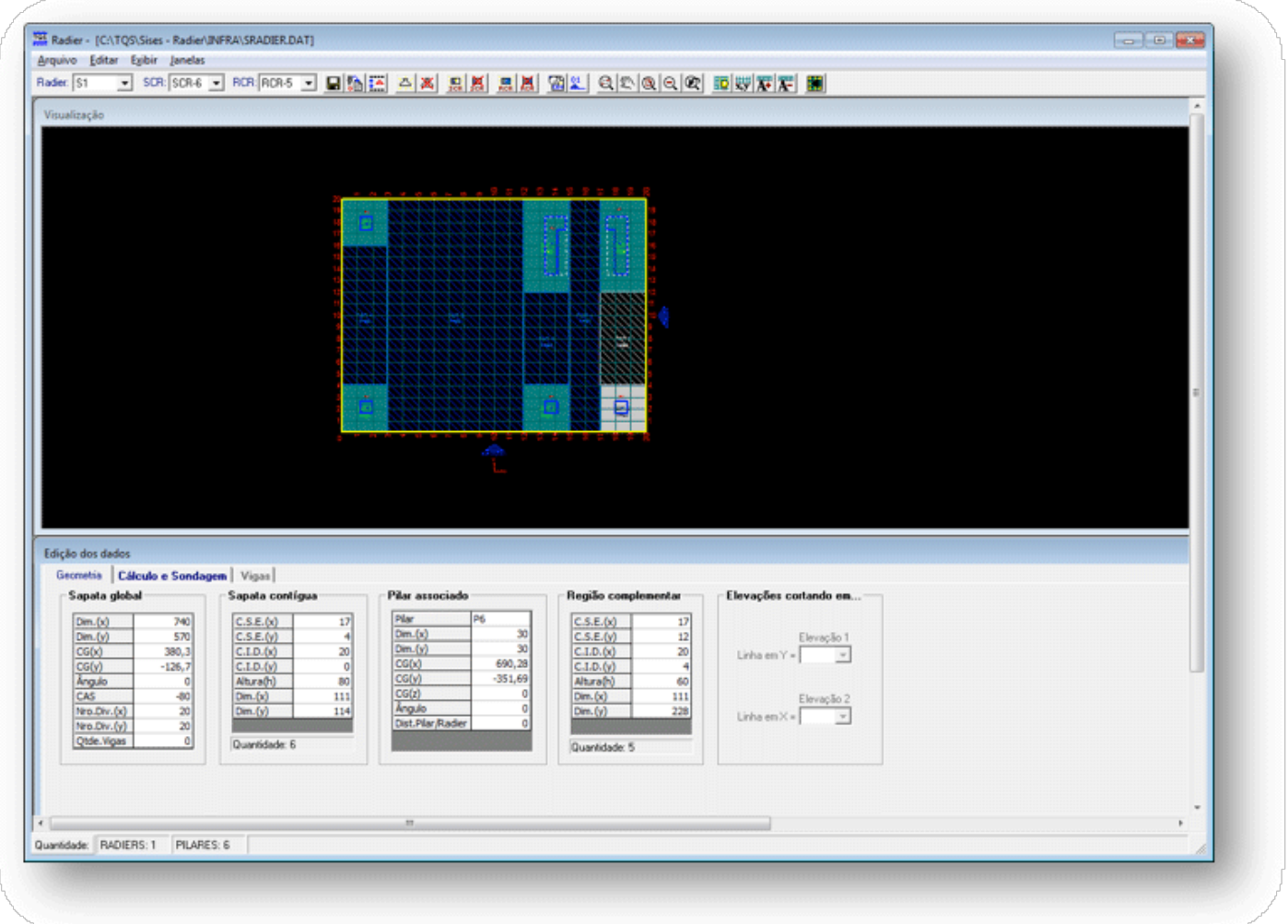

#### **- Cálculo de sondagem:**

Todos os critérios utilizados pelo Editor, com relação ao cálculo e discretização, são apresentados nestajanela.

Aqui, o usuário pode alterar qualquer dado de critérios, podendo assim, analisar o radier com valores de critérios diferentes dos valores definidos no editor de critérios.

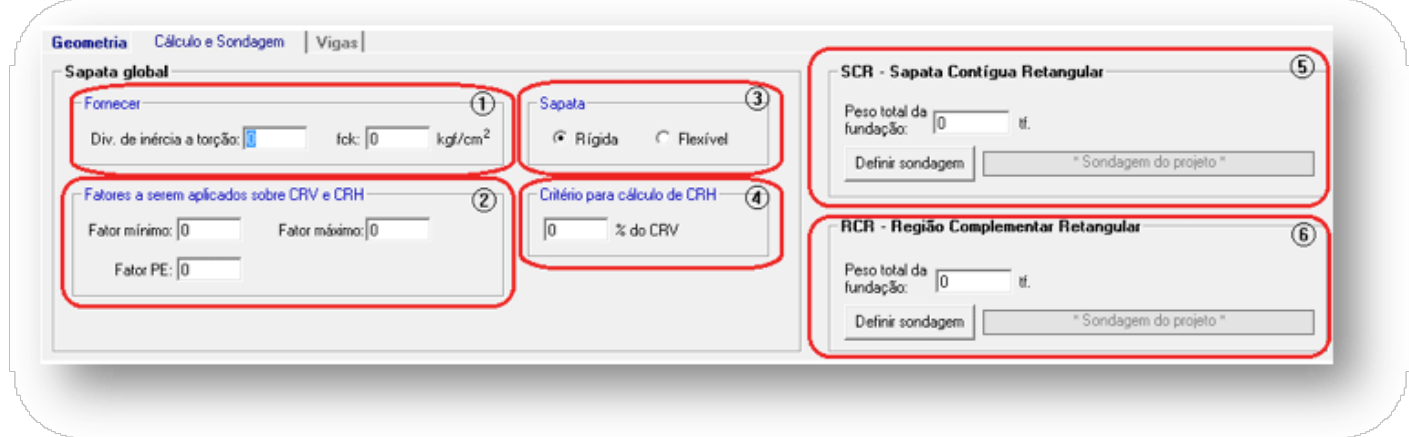

(1) Fornecer: div. inércia a torção e fck do radier. Se o usuário mantiver os valores zerados, serão utilizados os valores definidos no arquivo de critérios;

(2) Fatores a serem aplicados sobre CRV e CRH: valores utilizados para análise do pórtico espacial, além do valor utilizado de transferência para estrutura(Fator P.E.);

(3)Escolha o tipo demodelo para discretizar asapata(rígida ou flexível);

(4) Critério paracálculo do CRH: digite o percentual sobre o CRV para obter o CRH.Se esse campo contiver o valor '0'

(zero), será utilizado o valor definido no arquivo de critérios;

(5) Sapata contígua: digite o peso total da fundação (peso próprio da sapata contígua) e associe uma sondagem (botão "Definir sondagem") para a SCR;

(6) Região complementar: digite o peso total dafundação (peso próprio daregião complementar) e associe uma sondagem (botão "Definir sondagem") para a RCR;

Ao acionar o botão "Definir sondagem" aparecerá uma tela onde o usuário pode acionar a caixa "Utilizar critério específico" para selecionar um modo de associação de sondagem. Quando a caixa não for selecionada o programa assumirá o modo de associação de sondagem definido no arquivo dos critérios de projeto. Os modos de associação de sondagem são: associar uma sondagem específica, média ponderada entre todas as sondagens, média ponderada entre as sondagens mais próximas, média ponderada entre as duas sondagens mais próximas ou asondagem mais próxima. Estes critérios são válidos para sapatas contíguas e, também, para regiões complementares.

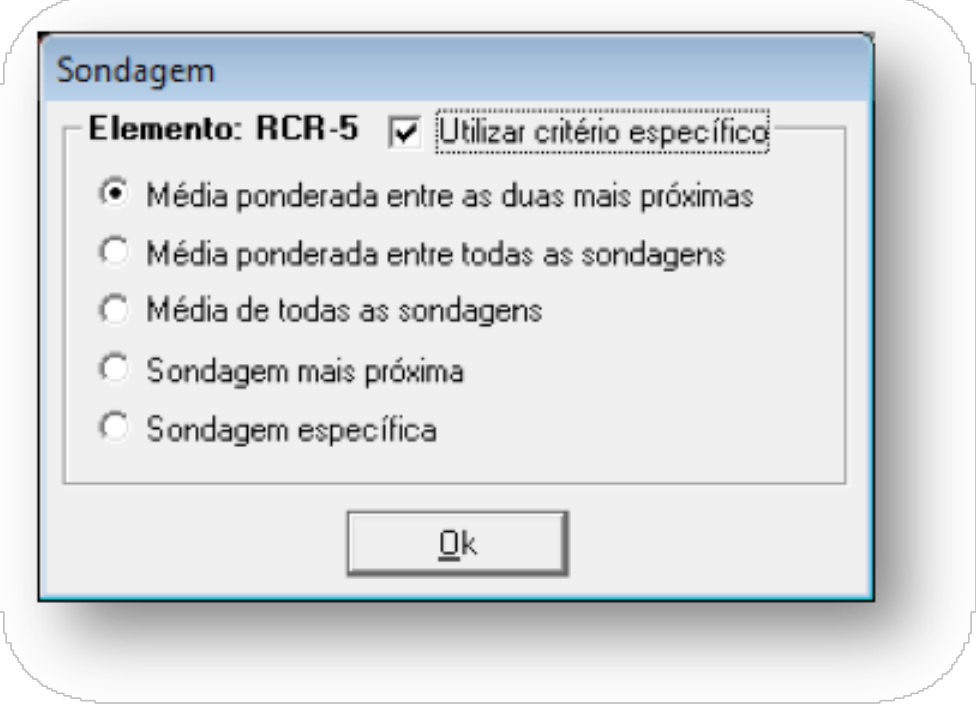

## **- Vigas:**

Quando são utilizadas sapatas flexíveis é possível a criação de vigas de enrijecimento no interior da sapa

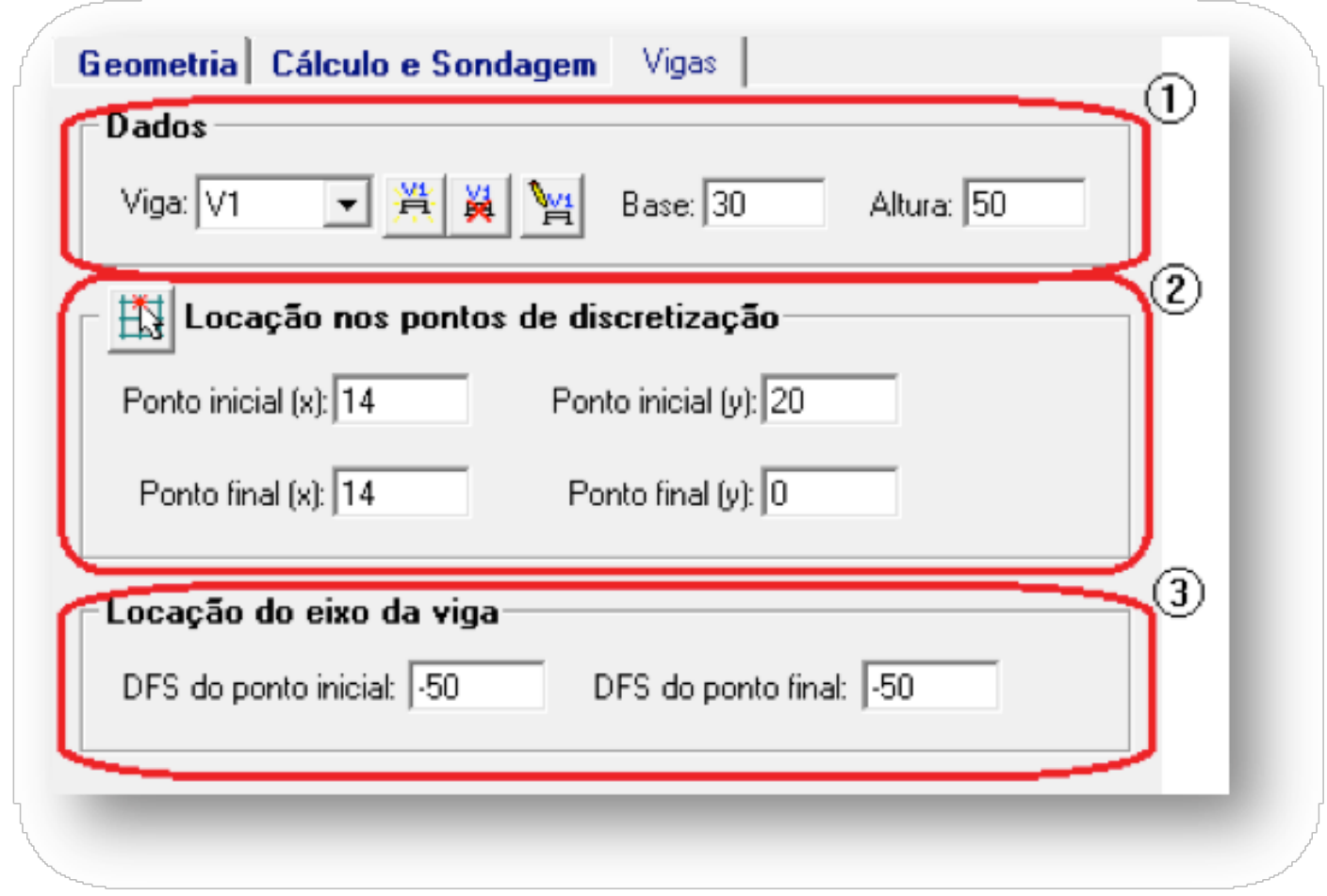

(1) Dados: criação, edição, remoção daviga, definição da base e altura davigaatual;

(2) Locação nos pontos de discretização: definição dalocação daviga nasapata. Dois pontos são requeridos Pi(xi,yi) (ponto inicial) e Pf(xf,yf) (ponto final) .É bom notar que esses pontos são os pontos da malha de discretização, fora dessa malha, não é possível definir viga;

(3) Locação do eixo daviga: é a defasagem, navertical, do eixo daviga em relação ao nível superior dasapata.

Descrição dos botões da aba "Vigas":

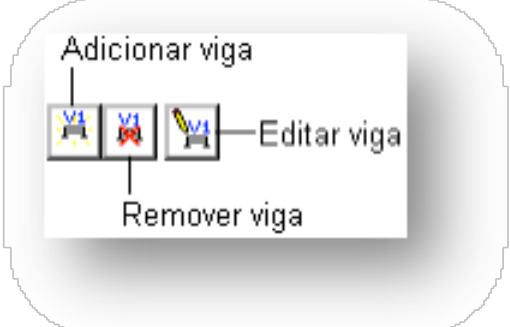

## **- Visualizar fundação:**

Após as edições necessárias de todos os elementos de fundações e sondagens, ou mesmo apenas pararealizar algumas validações e verificações, é possível visualizar as sapatas lançadas em planta e em vistas laterais, escolhendo todos ou apenas alguns elementos específicos paraa montagem das vistas.É muito importante visualizar as diversas cotas dos elementos de fundação e sondagens, principalmente em terrenos com variação de nível. O acesso à janela de visualização em planta e vista lateral é feito através do ícone 'Visualizar fundação' na barra de ferramentas do editor:

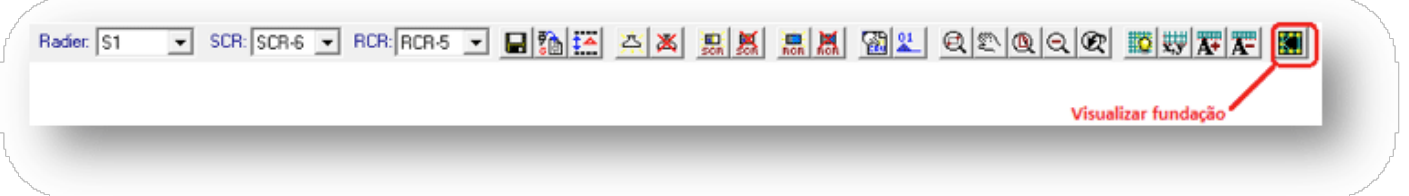

Na janela do "Visualizador de fundação" é possível verificar o posicionamento do radier, assim como os furos de sondagens, sendo uma excelente ferramenta paraverificação de posição e interferências entre os todos os elementos:

Além da planta é possível montar vistas laterais com elementos, de modo a verificar as cotas de assentamento, alturas das sapatas e outros elementos. Parageração do desenho de vista é necessário acessar o comando "Montar Vista" na barra de ferramentas dajanela do "Visualizador de fundação":

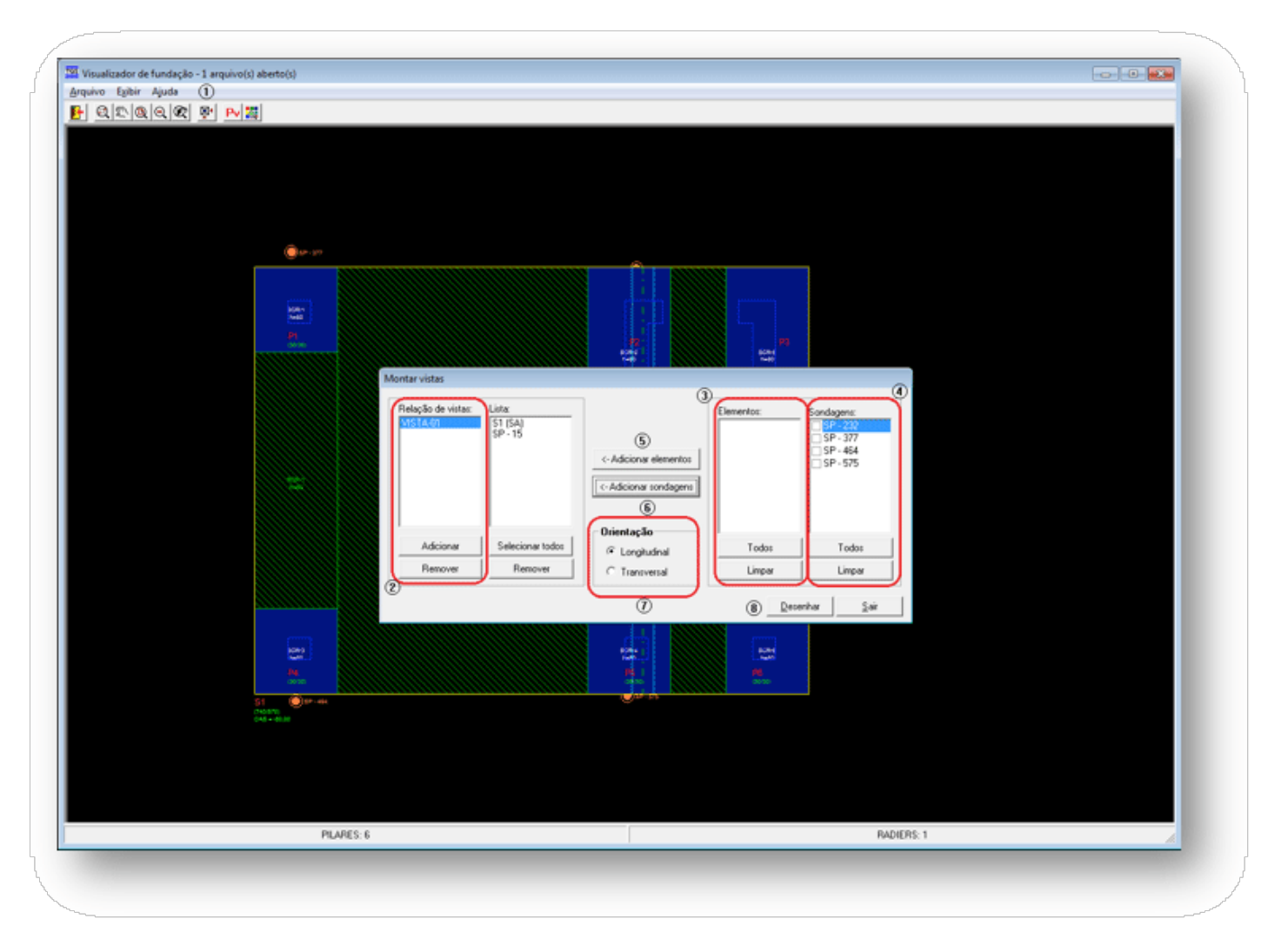

- (1) clique no botão "Montar Vistas";
- (2) clique no botão "Adicionar". A vista com seu título aparecerá automaticamente;
- (3) selecione os elementos de fundação desejados para a vista;
- (4) selecione os perfis de sondagem desejados para a vista;
- (5) clique para adicionar os elementos de fundação;
- (6) clique para adicionar as sondagens;
- (7) selecione a orientação da vista;
- (8) clique em "Desenhar" para a geração do desenho.

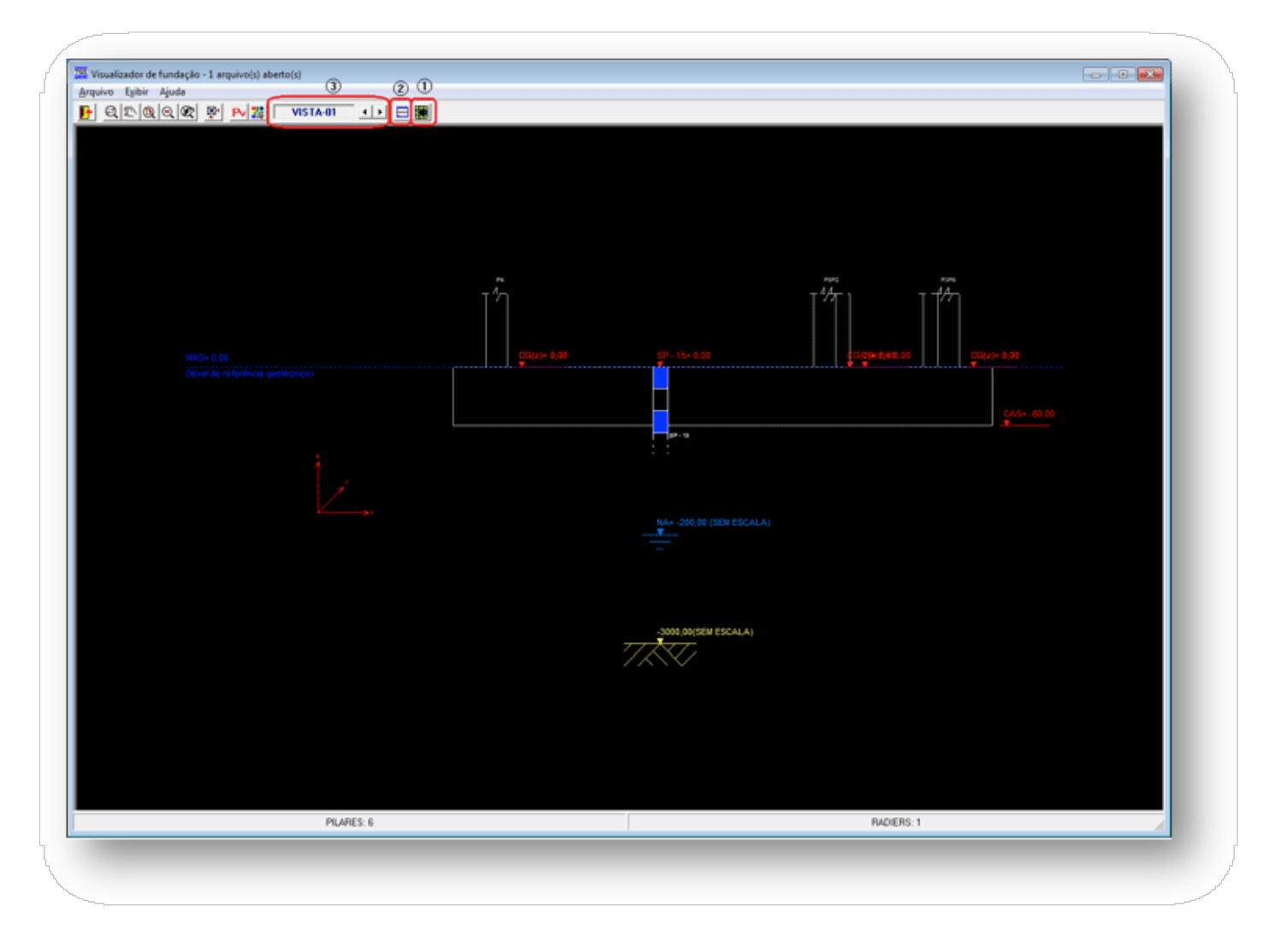

- (1) clique para voltar à planta;
- (2) clique para dividir a visualização em planta e vista (apenas dos elementos da vista);
- (3) navegue entre as vistas.

Durante o processamento é sempre gerado um arquivo de desenho para a planta dos elementos de fundação. Se o engenheiro quiser que sejam gerados desenhos das vistas, é necessário ativar o item "Salvar vistas", através do menu "Arquivo".